# **IAL Berufspraktische Studien: Video-Portfolio**

## Studienvariante Quereinstieg

## Anleitung für die Abgabe über SWITCHtube

FHNW Pädagogische Hochschule **Institut Primarstufe**

[videoportfolio.ip.ph@](mailto:an%20videoportfolio.ip.ph@fhnw.ch)fhnw.ch

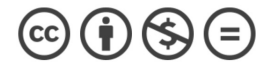

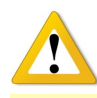

Die IAL der Berufspraktische Studien – das Video-Portfolio – wird innerhalb des offiziellen Abgabezeitr[aums über SW](https://tube.switch.ch/)ITCHtube eingereicht. Die folgende Anleitung führt Sie schrittweise zur Einreichung des Video-Portfolios durch. Bei Fragen schreiben Sie uns ein[e E-Mail an videoportfolio.ip.ph@](mailto:an%20videoportfolio.ip.ph@fhnw.ch)fhnw.ch.

**Bitte lesen Sie die Schritte vorher aufmerksam durch und folgen Sie diesen genau**!

Version FS 23, 27.02.2023

#### **Inhaltsverzeichnis**

#### **Login**

Erstellen eines Channels Einstellungen (Settings) Hochladen des Videos Hochladen von PDF-Dateien Abgabe des Video-Portfolios

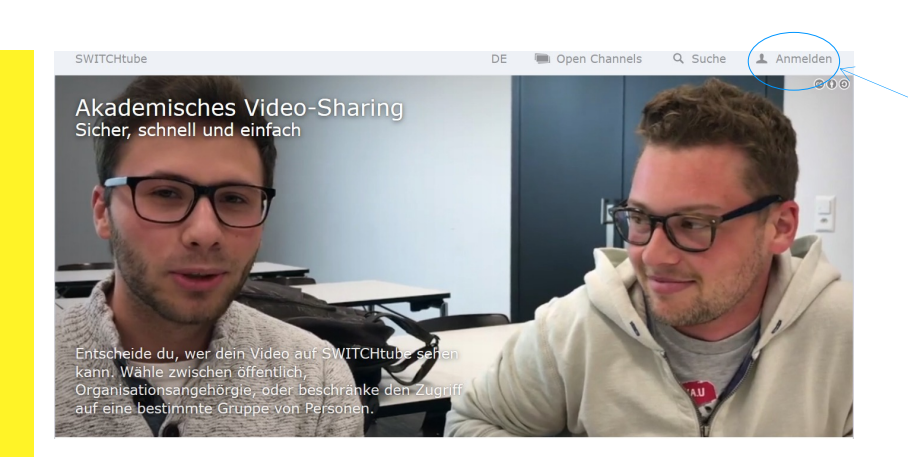

## **Login: Anmelden bei SWITCHtube**

Gehen Sie dafür auf **[https://tube.sw](https://tube.switch.ch/)itch.ch/** und loggen Sie sich mit Ihrer SWITCH edu-ID ein.

Nach dem erfolgreichen Login gelangen Sie auf Ihre Startseite.

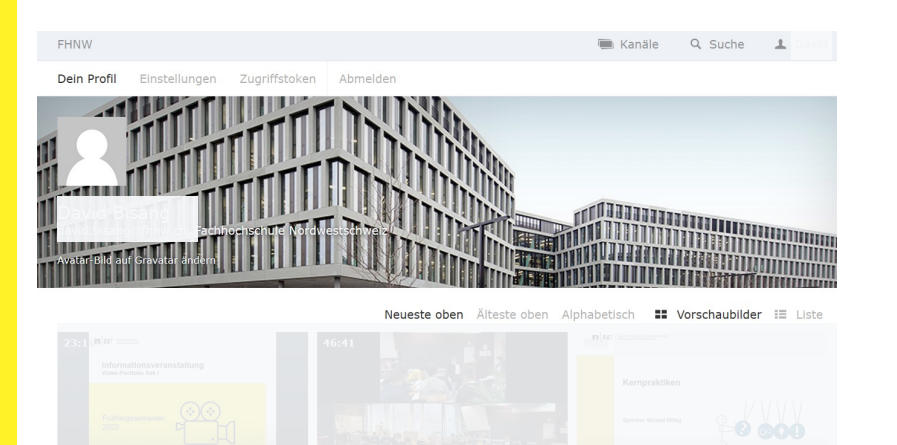

#### **Inhaltsverzeichnis**

## Login

**Erstellen eines Channels** Einstellungen (Settings) Hochladen des Videos Hochladen von PDF-Dateien Abgabe des Video-Portfolios

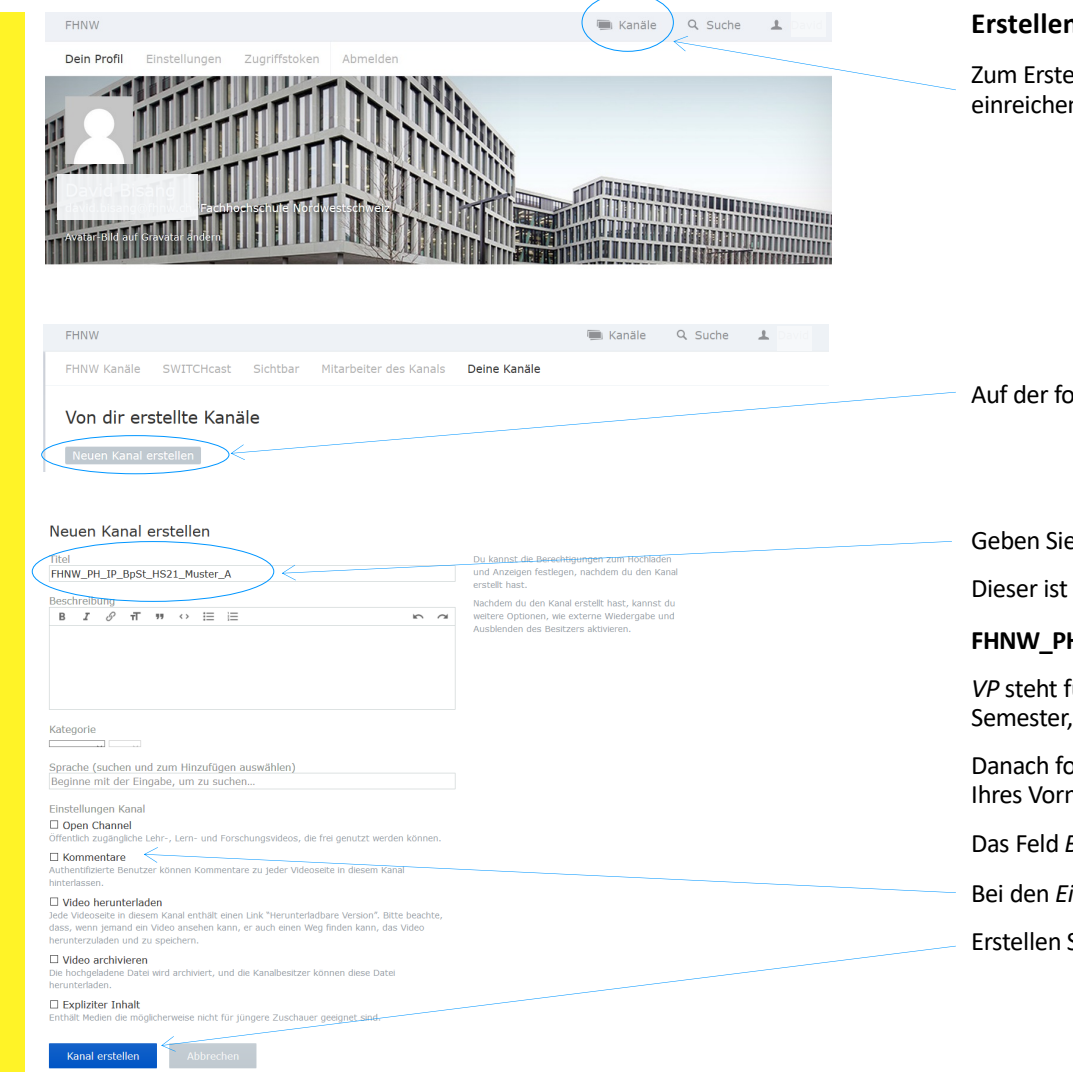

## **Erstellen eines Channels**

Zum Erstellen eines Channels, über den Sie Ihr Video-Portfolio einreichen, klicken Sie auf *Kanäle* in der oberen Leiste.

Auf der folgenden Seite klicken Sie auf *Neuen Kanal erstellen*.

Geben Sie nun Ihrem Channel unter *Titel* einen Namen.

Dieser ist zwingend folgendermassen einzugeben:

## **FHNW\_PH\_IP\_BpSt\_VP\_[***Semesterbezeichnung***]\_Muster\_A**

*VP* steht für Video-Portfolio, *Semesterbezeichnung* steht für das Semester, in welchem Sie das Video-Portfolio einreichen (e.g. FS23)

Danach folgt Ihr **Nachname** und schliesslich der **Anfangsbuchstabe** Ihres Vornamens.

Das Feld *Beschreibung* lassen Sie frei.

Bei den *Einstellungen* nehmen Sie das Häkchen bei *Kommentare* raus!

Erstellen Sie Ihren Channel, indem Sie auf *Kanal erstellen* klicken.

#### **Inhaltsverzeichnis**

Erstellen eines Channels **Einstellungen (Settings)** Hochladen von Videos Hochladen von PDF-Dateien Abgabe des Video-Portfolios

Login

## Berechtigungen im Kanal einstellen FHNW PH IP BpSt HS21 Muster A

#### Sichtbarkeit der Videos

Dieser Kanal und die darin enthaltenen Videos sind sichtbar für:  $\bigcirc$  Alle

Video öffentlich verfügbar machen.

### O Alle mit dem Link zum Video

Das Video ist öffentlich verfügbar, jedoch nicht in den Suchergebnissen und Übersichten enthalten (Links erneuern).

O Alle authentifizierten Benutzer Videos mit AAI-Benutzern teilen.

O Authentifizierte Benutzer nur bei Fachhochschule Nordwestschweiz

Videos nur in meiner Organisation teilen.

<sup>●</sup> Nur ich und die unten aufgeführten Mitarbeiter) ideos mit einer Gruppe von Personen teilen.

#### Berechtigungen für Mitarbeiter dieses Kanals:

Name oder E-Mail (suchen und zum Hinzufügen auswählen)

Beginne mit der Eingabe, um zu suchen...

Berechtigungen festlegen

## **Privatsphäre-Einstellungen vornehmen**

Nachdem Sie auf *Kanal erstellen* geklickt haben, gelangen Sie zu den Privatsphäre-Einstellungen (Sichtbarkeit der Videos).

Wählen Sie auf der Seite die Einstellung *Nur ich und die unten aufgeführten Mitarbeiter*. Dadurch ist Ihr Video-Portfolio öffentlich nicht zugänglich. Diese Einstellung vorzunehmen ist wichtig – denn dadurch schützen Sie Ihre Privatsphäre. Sie sind selbst für das Einhalten des Datenschutzes verantwortlich.

Geben Sie die E-Mail-Adressen der Gutachter/-innen **noch nicht** an. Dies nehmen Sie zu einem späteren Zeitpunkt vor, wenn Sie **alle** Videos und Dokumente hochgeladen haben!

Klicken Sie auf *Berechtigungen festlegen* und speichern Sie die Einstellung.

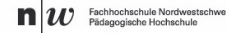

#### **Inhaltsverzeichnis**

#### Login

Erstellen eines Channels Einstellungen (Settings) **Hochladen des Videos** Hochladen von PDF-Dateien Abgabe des Video-Portfolios

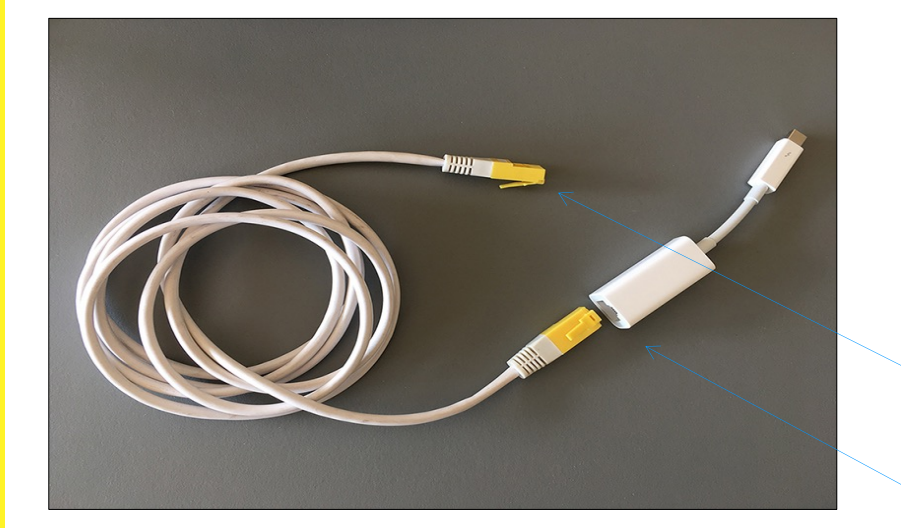

#### **Hochladen von Videos**

Laden Sie das Video so früh wie möglich hoch, um eine Überlastung der Server gegen Ende des Abgabefensters zu vermeiden. Das Video und der schriftliche Teil Ihres Video-Portfolios können zeitlich unabhängig voneinander hochgeladen werden.

#### **EMPFEHLUNG: Hochladen des Videos aus dem Hochschulnetz**

Im Hochschulnetz sollten Sie Ihr Video mit einem Netzwerkkabel hochladen. Organisieren Sie vorher ein eigenes Netzwerkkabel für die Internetverbindung.

Nutzen Sie eine Steckdose an der Hochschule, in der Sie mit diesem Kabel ins Internet kommen. Stecken Sie das eine Kabelende in diese Dose, das andere an Ihren Laptop (Windows).

Wenn Sie von einem Mac (Apple) aus Ihr Video hochladen, benötigen Sie zusätzlich einen Apple-Adapter für das Netzwerkkabel.

*Netzwerkkabel*

*Apple-Adapter für Thunderbolt-Anschluss*

**Wichtig:** Damit die Datenschutzbestimmungen eingehalten werden, müssen die Channel-Einstellungen (Seite 4) **VOR** dem Hochladen des Videos erfolgt sein. Ansonsten ist das hochgeladene Video öffentlich. Bitte beachten Sie, dass Sie für das Einhalten des Datenschutzes selbst verantwortlich sind.

#### **Inhaltsverzeichnis**

## FHNW PH IP BpSt HS21 Muster A

Login

Erstellen eines Channels Einstellungen (Settings) **Hochladen des Videos** Hochladen von PDF-Dateien Abgabe des Video-Portfolios

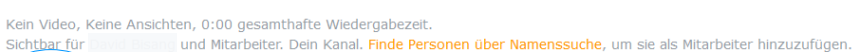

Chronik Als CSV hexunterladen

Bevor Sie das Video hochladen, speichern Sie dieses auf Ihrem Rechner wie folgt ab.

**Ganze Einzellektion: VP\_[***Semesterbezeichnung***]\_Muster\_A\_Einzellektion**

*VP* steht für Video-Portfolio, *Semsterbezeichnung* steht für das Semester, in welchem Sie das Video-Portfolio einreichen (e.g. FS23)

Danach folgen Ihr **Nachname**, der **Anfangsbuchstabe** Ihres Vornamens.

Ihr Video **muss** mit den Endungen **.mp4**, **.mkv**, **.avi**, **.mov, .mpg** exportiert/abgespeichert vorliegen.

Formate/Endungen wie .ppt, .msw, .vob, .pdf, .doc, etc. sind **KEINE** Videos und dürfen nicht hochgeladen werden. Das Hochladen der PDF-Dateien erfolgt zu einem späteren Zeitpunkt.

Klicken Sie zum Hochladen Ihres Videos dann auf *Hochladen.*  Das Uploaden vollständig ausführen und **NICHT** vorher abbrechen.

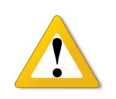

**Wichtig:** Damit die Datenschutzbestimmungen eingehalten werden, müssen die Channel-Einstellungen (Seite 4) **VOR** dem Hochladen des Videos erfolgt sein. Ansonsten ist das hochgeladene Video öffentlich. Bitte beachten Sie, dass Sie für das Einhalten des Datenschutzes selbst verantwortlich sind.

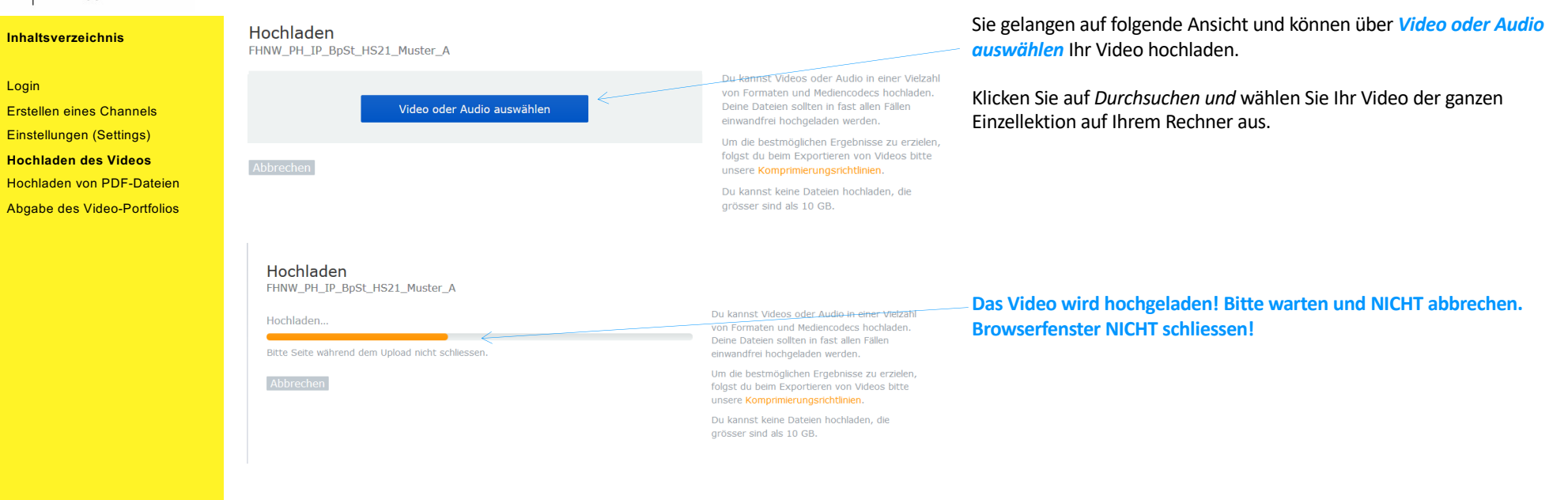

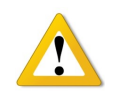

**Wichtig:** Damit die Datenschutzbestimmungen eingehalten werden, müssen die Channel-Einstellungen (Seite 4) **VOR** dem Hochladen des Videos erfolgt sein. Ansonsten ist das hochgeladene Video öffentlich. Bitte beachten Sie, dass Sie für das Einhalten des Datenschutzes selbst verantwortlich sind.

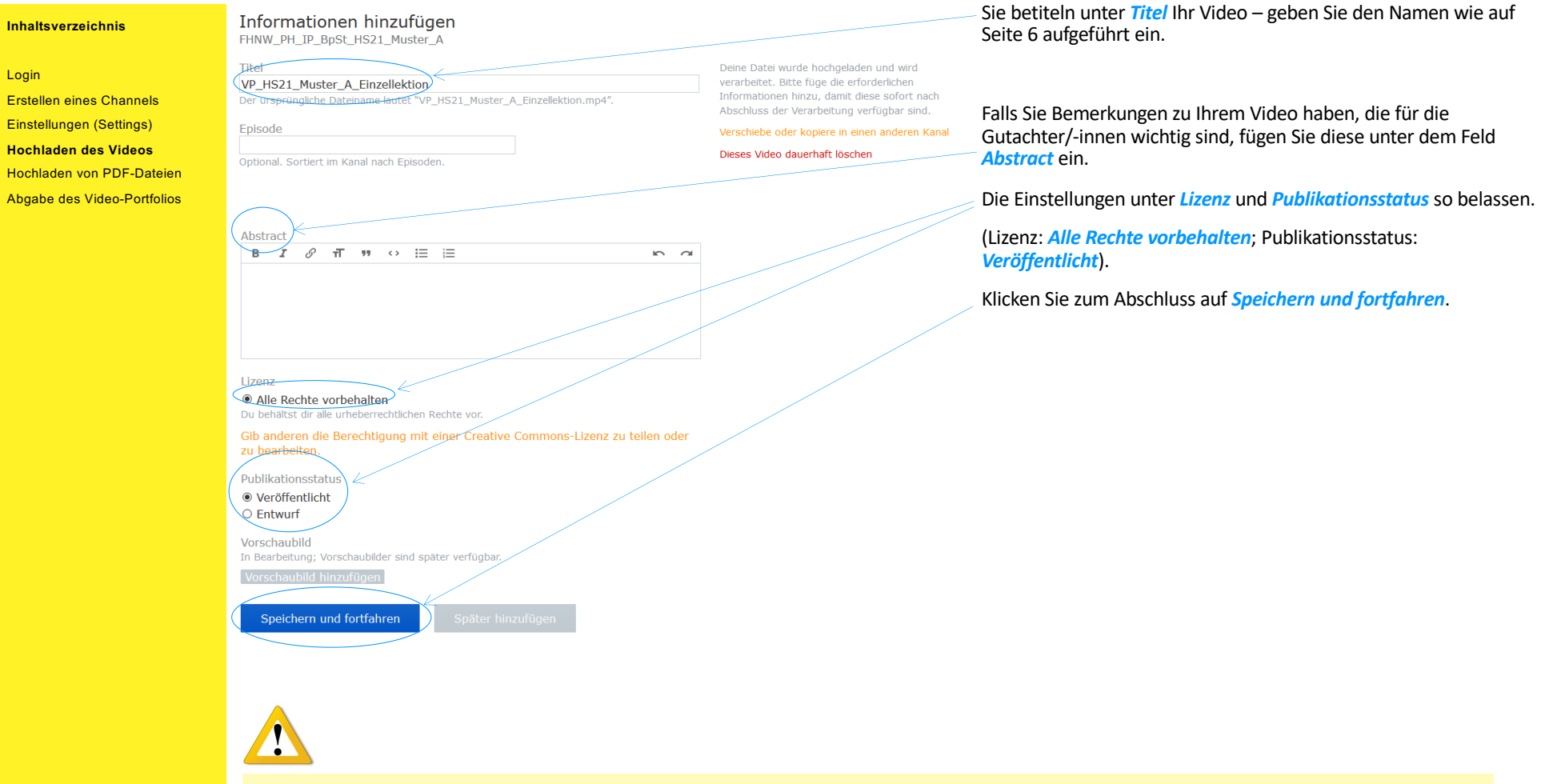

**Wichtig:** Damit die Datenschutzbestimmungen eingehalten werden, müssen die Channel-Einstellungen (Seite 4) **VOR** dem Hochladen des Videos erfolgt sein. Ansonsten ist das hochgeladene Video öffentlich. Bitte beachten Sie, dass Sie für das Einhalten des Datenschutzes Verantwortung tragen.

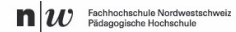

#### **Inhaltsverzeichnis**

Login Erstellen eines Channels Einstellungen (Settings) **Hochladen des Videos** Hochladen von PDF-Dateien Abgabe des Video-Portfolios

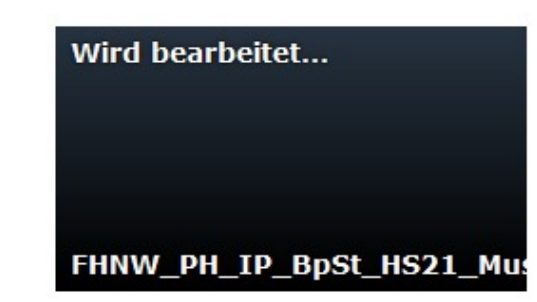

## **Wird bearbeitet...**

Nach *Speichern und fortfahren* sehen Sie das Video in diesem Zustand.

Nachdem Sie das Video hinzugefügt haben, ist in der Regel zuerst ein schwarzes Bild mit dem Hinweis *Wird bearbeitet*… zu sehen. Der Server benötigt eine gewisse Zeit, um das Video zu verarbeiten. Bei einem 45 minütigen Video kann das zwischen 10 und 60 Minuten dauern.

Wenn Sie die Webseite nach einer Weile aktualisieren, erscheint das hochgeladene Video mit einem Bild. Nach der Fertigstellung wird Ihr Video angezeigt.

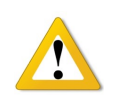

**Wichtig:** Damit die Datenschutzbestimmungen eingehalten werden, müssen die Channel-Einstellungen (Seite 4) **VOR** dem Hochladen des Videos erfolgt sein. Ansonsten ist das hochgeladene Video öffentlich. Bitte beachten Sie, dass Sie für das Einhalten des Datenschutzes Verantwortung tragen.

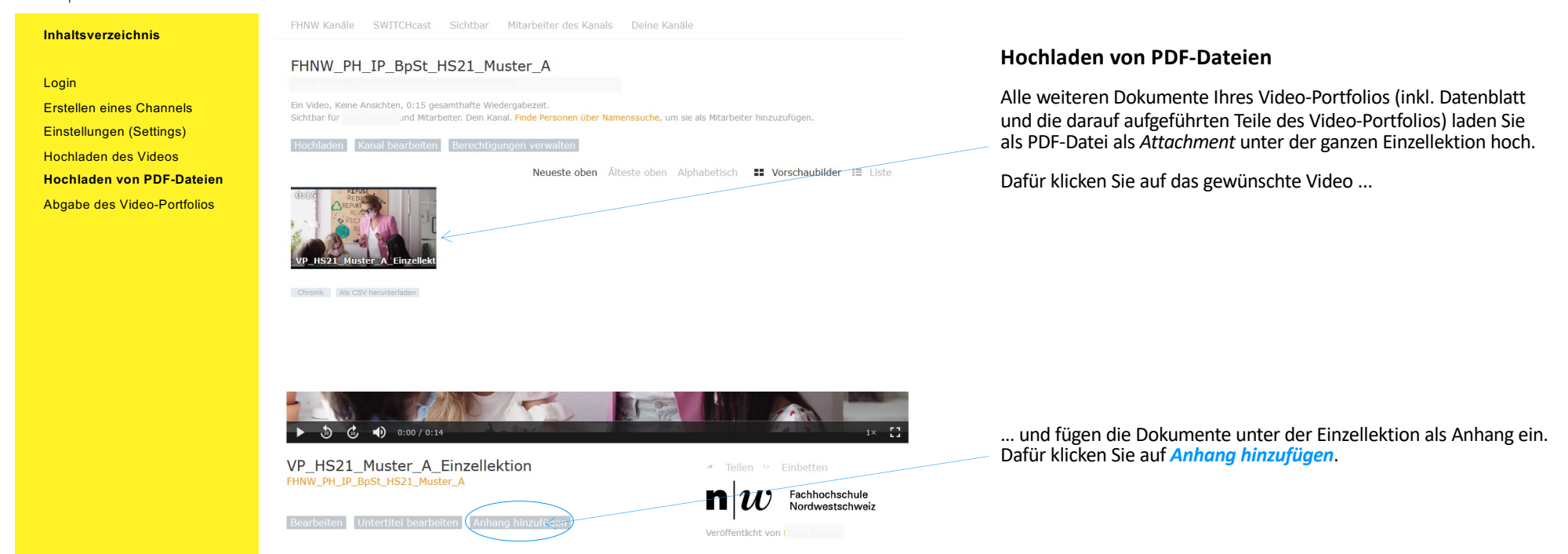

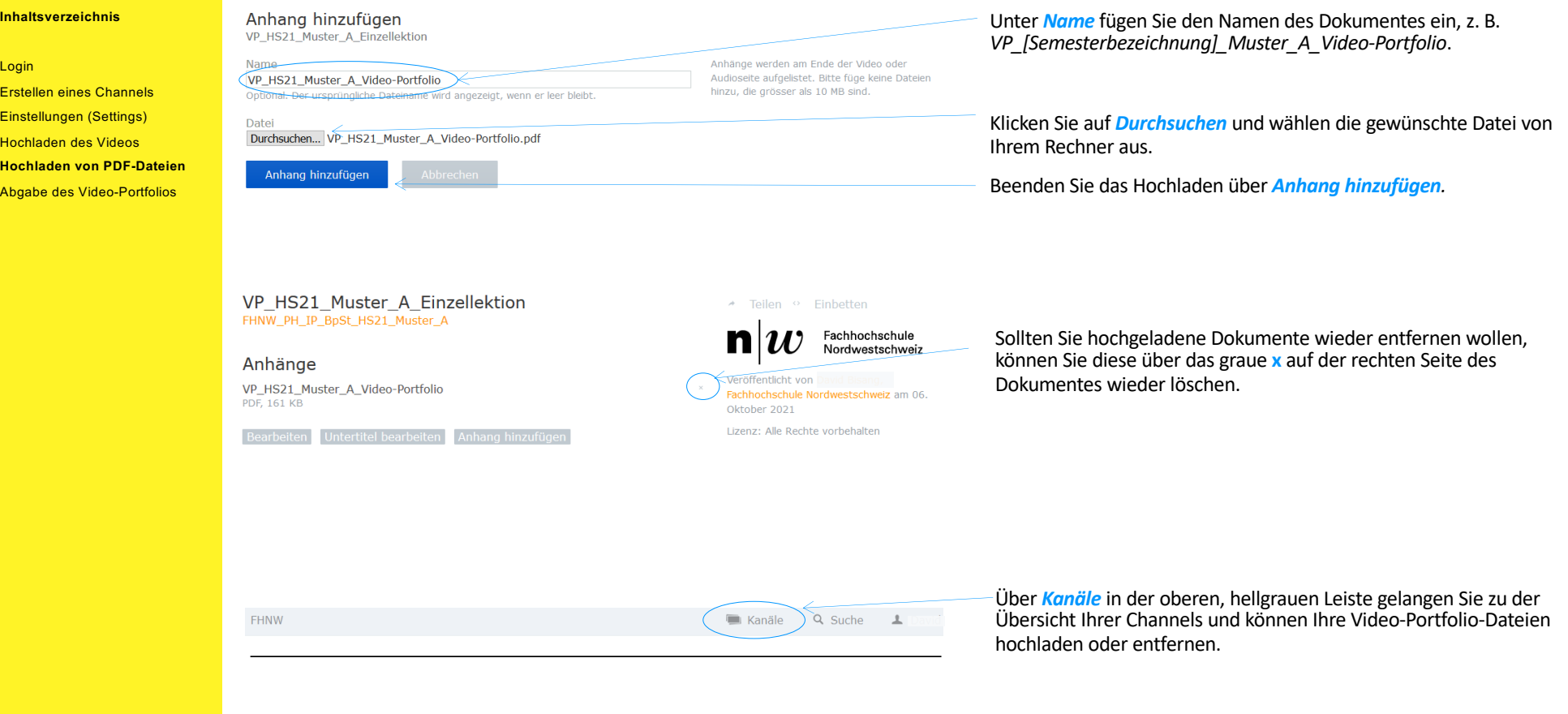

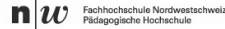

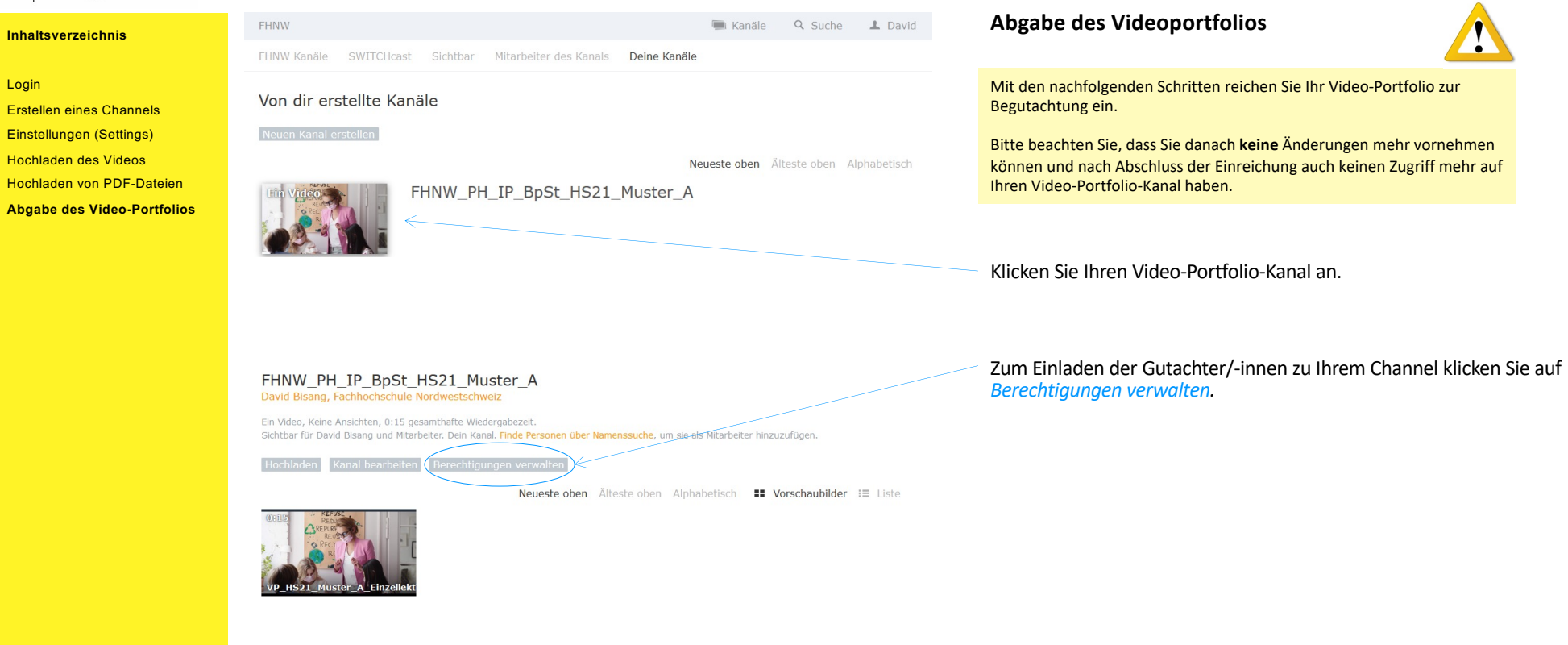

Die Namen und E-Mail-Adressen der Gutachter/-innen werden ca. 10 Tage vor dem Einreichungstermin auf dem Praxisportal publiziert (s. Rubrik *IAL: Berufspraktische Studien: Video-Portfolio*). Suchen Sie in der Liste Ihre Matrikelnummer und die Ihnen zugeteilten beiden Gutachter/-innen. Die E-Mail-Adressen der Gutachter/-innen werden Sie für die endgültige Einreichung Ihres Video-Portfolios benötigen.

**Inhaltsverzeichnis**

Login

Erstellen eines Channels Einstellungen (Settings) Hochladen des Videos

Hochladen von PDF-Dateien

**Abgabe des Video-Portfolios**

FHNW Kanäle SWITCHcast Sichtbar Mitarbeiter des Kanals Deine Kanäle

Berechtigungen im Kanal verwalten FHNW PH IP BpSt HS21 Muster A

#### Sichtbarkeit der Videos

Dieser Kanal und die darin enthaltenen Videos sind sichtbar für:  $\cap$  Alle Video öffentlich verfügbar machen

O Alle mit dem Link zum Video Das Video ist öffentlich verfügbar, jedoch nicht in den Suchergebnissen und Übersichten

enthalten (Links erneuern). O Alle authentifizierten Benutzer Videos mit AAT-Benutzern teile

O Authentifizierte Benutzer nur bei Fachhochschule Nordwestschweiz Videos nur in meiner Organisation teil

· Nur ich und die unten aufgeführten Mitarbeiter Videos mit einer Gruppe von Perso

Berechtigungen für Mitarbeiter dieses Kanals: Name oder E-Mail (suchen und zum Hinzufügen au wählen) andi.zollinger@fhnw.ch Andi Zollinger, FHNW, andi.zollinger@fhnw.ch Änderungen speichern

FHNW Kanäle SWITCHcast Sichtbar Mitarbeiter des Kanals Deine Kanäle

#### Berechtigungen im Kanal verwalten FHNW PH IP BpSt HS21 Muster A

#### Sichtbarkeit der Videos

Dieser Kanal und die darin enthaltenen Videos sind sichtbar für:  $\bigcirc$  Alle

Video öffentlich verfügbar machen O Alle mit dem Link zum Video

Das Video ist öffentlich verfügbar, jedoch nicht in den Suchergebnissen und Übersichten enthalten (Links erneuern).

O Alle authentifizierten Benutzer Videos mit AAI-Benutzern teilen

O Authentifizierte Benutzer nur bei Fachhochschule Nordwestschweiz Videos nur in meiner Organisation te

● Nur ich und die unten aufgeführten Mitarbeiter Videos mit einer Gruppe von Personen teilen

Berechtigungen für Mitarbeiter dieses Kanals: Andi Zollinger, FHNW

 $\bullet$  Videos ansehen  $\circ$  Videos bochladen  $\circ$  Kanal verwalten (suchen und zum Hinzufügen auswählen) Beginne mit der Eingabe, um zu suchen:

Änderungen speichern

Die Berechtigungen im Kanal gelten für alle darin hochgeladenen Videos.

Die Berechtigungen im Kanal gelten für alle darin hochgeladenen Videos.

Änderungen an den Sichtbarkeitseinstellungen

aelten sowohl für zuvor hochgeladene Videos

Du kannst Mitarbeiter suchen und zu deinem

Kanal hinzufügen. Die Videos in einem Kanal

hochzuladen und den Kanal selbst zu

sind für alle Mitarbeiter des Kanals sichtbar. Du kannst Mitarbeiter berechtigen. Videos

Nur Personen, die sich kürzlich angemeldet

haben, können gefunden werden. Wenn du

jemanden nicht finden kannst, gib desser

E-Mail-Adresse ein um eine Finladung zu

Du kannst Gruppe von Personen über eine Liste mit E-Mail-Adressen einladen.

als auch für neue Videos.

verwalten.

senden.

Änderungen an den Sichtbarkeitseinstellungen gelten sowohl für zuvor hochgeladene Videos als auch für neue Videos.

Du kannst Mitarbeiter suchen und zu deinem Kanal hinzuftigen. Die Videos in einem Kanal sind for alle Mitarbeiter des Kanals sichtbar. Du Kannst Mitarbeiter berechtigen, Videos hochzuladen und den Kanal selbst zu verwalten

Nur Personen, die sich kürzlich angemeldet haben, können gefunden werden. Wenn du jemanden nicht finden kannst, gib-dessen E-Mail-Adresse ein, um eine Einladung zu senden.

Du-kannst Gruppe von Personen über eine Liste mit E-Mail-Adressen einladen.

Ändern Sie nichts (!) an den vorher vorgenommenen Einstellungen!

Geben Sie unter *Berechtigungen für Mitarbeiter dieses Kanals* die E-Mail-Adresse Ihrer Gutachter/-innen ein. Die E-Mail-Adresse erscheint unterhalb des Eingabefeldes, wenn diese dem System bekannt ist. Klicken Sie auf die E-Mail-Adresse und wählen Sie diese aus.

**Bitte achten Sie unbedingt darauf, dass Sie die korrekte E-Mail-Adresse eingeben.**

Belassen Sie die Einstellung bei beiden Gutachter/-innen auf *Videos ansehen*. Dadurch können die Gutachter/-innen Ihre Videos nur online anschauen und nicht herunterladen.

Bevor Sie auf *Änderungen speichern* klicken, laden Sie auch die/den zweite/n Gutachter/-in durch das Eingeben der E-Mail-Adresse wie oben beschrieben ein.

Sobald beide Gutachter/-innen als *Mitarbeiter* erfasst sind, schliessen Sie die Einladung mit *Änderungen speichern* ab.

Ihre Gutachter/-innen erhalten nun automatisch eine Informationsmail, dass sie als Mitarbeiter dieses Kanals hinzugefügt wurden.

#### **Inhaltsverzeichnis**

## Login

Erstellen eines Channels Einstellungen (Settings) Hochladen des Videos Hochladen von PDF-Dateien **Abgabe des Video-Portfolios**

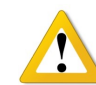

Als letzten Schritt müssen Sie das Video-Portfolio bei den Berufspraktischen Studien einreichen. Erst durch das Abgeben Ihrer Besitzerrechte gilt Ihr Video-Portfolio als eingereicht. Bitte beachten Sie, dass Sie durch das Abgeben Ihrer Besitzerrechte keinen Zugriff mehr auf Ihr Video-Portfolio haben. Das Abgeben der Besitzerrechte gilt als Einreichen der IAL und es können keine Änderungen mehr vorgenommen werden.

#### **Bevor Sie der endgültigen Abgabe nachkommen, überprüfen Sie Ihren Channel sorgfältig:**

· Sind alle Dokumente gemäss Datenblatt vollständig auf Ihrem Channel eingefügt (alle Attachments unter der ganzen Einzellektion)? · Haben Sie das Datenblatt mit Ihrer Unterschrift hochgeladen? · Haben Sie die richtigen Dokumente hochgeladen (Endversionen)?

FHNW Kanäle SWITCHcast Sichtbar Mitarbeiter des Kanals Deine Kanäle

#### FHNW PH IP BpSt HS21 Muster A David Bisang, Fachhochschule Nordwestschweiz

Ein Video, Keine Ansichten, 0:15 gesamthafte Wiedergabezeit. Sichtbar für David Bisang und Mitarbeiter. Dein Kanal. Finde Personen über Namenssuche, um sie als Mitarbeiter hinzuzufügen.

ien verwalten

Neueste oben Älteste oben Alphabetisch **## Vorschaubilder** # Liste

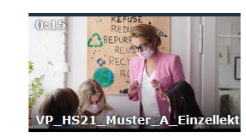

Chronik Als CSV herunterladen

Zu diesem Zeitpunkt erfolgt die tatsächliche Einreichung. Klicken Sie dafür auf *Kanal bearbeiten.*

#### Auf der rechten Seite klicken Sie auf **Kanal übertragen**. **Inhaltsverzeichnis** Kanal bearbeiten FHNW\_PH\_IP\_BpSt\_HS21\_Muster\_A Titel Dieser Kanal ist verfügbar unter: Login FHNW PH IP BpSt HS21 Muster A tube.switch.ch/channels/o8bKC6SoDI Erstellen eines Channels Du kannst das Hochladen und Anzeigen von Beschreibung Einstellungen (Settings) Berechtigungen auf der Seite Berechtigungen B  $I \quad \mathscr{O} \quad \pi \quad \mathfrak{m} \quad \leftrightarrow \quad \mathfrak{m} \quad \mathfrak{m}$  $\overline{a}$ Hochladen des Videos Wenn du nicht mehr Besitzer dieses Kanals sein möchtest, kannst du den Kanal Hochladen von PDF-Dateien ibertragen. **Abgabe des Video-Portfolios**Du kannst tanal erstellen mit denselben Einstellungen, Optionen, Berechtigungen und Mitarbeitern wie diesen. Kanalbesitz übertragen FHNW\_PH\_IP\_BpSt\_HS21\_Muster\_A Fügen Sie die E-Mail-Adresse videoportfolio.ip.ph@fhnw.ch ein und E-Mail-Addresse Du kannst jemanden einladen, den Besitz dieses Kanals zu übernehmen, indem du seine klicken Sie auf *Einladung senden*. videoportfolio.ip.ph@fhnw.ch <  $\overline{a}$ E-Mail-Adresse eindibst. Eine Einladung zur Übernahme des Besitzes deines Kanals wird an diese E-Mail-Adresse Der Besitz am Kanal wird erst übertragen, Nach diesem Schritt können Sie Ihr Video nicht mehr sehen und wenn die Einladung akzeptiert wurde. bearbeiten. Die Abgabe Ihrer IAL ist damit erfolgt! Einladung senden

Die Berufspraktischen Studien erhalten eine E-Mail-Benachrichtigung, dass Sie Ihre IAL Video-Portfolio eingereicht haben. Sobald die Besitzerrechte durch die Berufspraktischen Studieren akzeptiert werden, erhalten Sie eine Bestätigungsmail. Dies kann je nach Einreichungszeitpunkt manchmal auch etwas länger dauern, da der Vorgang manuell vom Video-Portfolio-Team vorgenommen wird.